# MANUAL PARA CREAR USUARIO CIUDADANO

**PROGRAMA JOSÉ SARAMAGO 50 PLUS** INVITADO

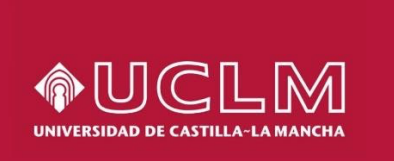

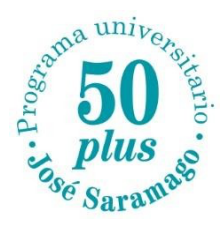

• Se realiza a través del siguiente enlace: <https://cuentas.apps.uclm.es/altaCuenta> Selecciona **NIF** (o NIE), **No soy un robot** (marcando lo que se solicite) y **Continuar**.

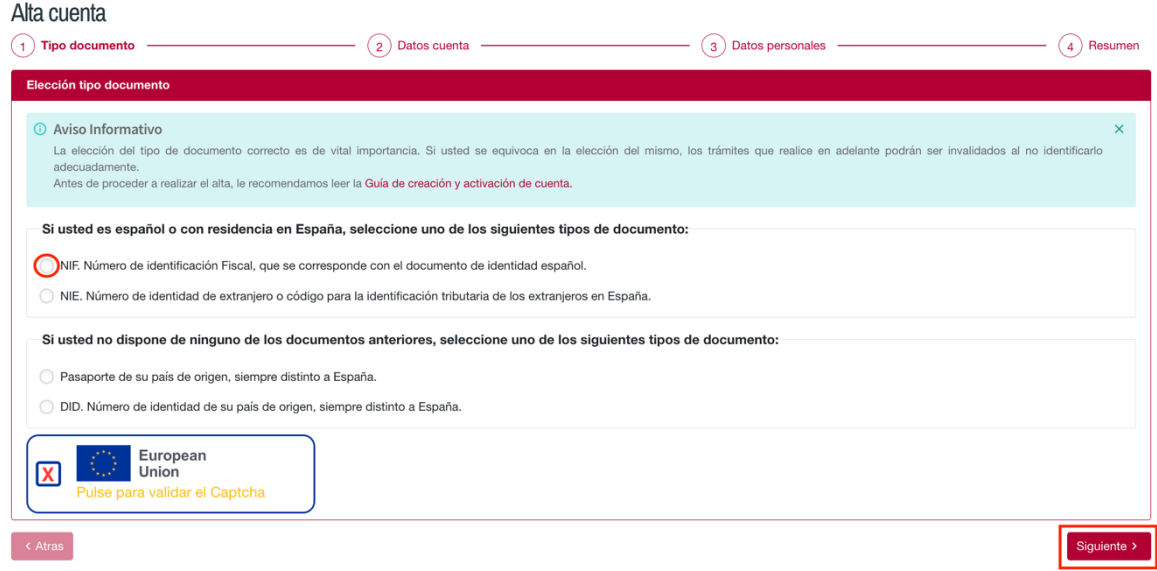

• Introduce tu **DNI con 8 dígitos** y la **letra**, así como **tu correo electrónico personal** (Gmail, Yahoo, Hotmail, …). Y selecciona **SIGUIENTE**. **Es muy importante que tu correo electrónico esté escrito correctamente. Dicho correo electrónico será tu usuario ciudadano.**

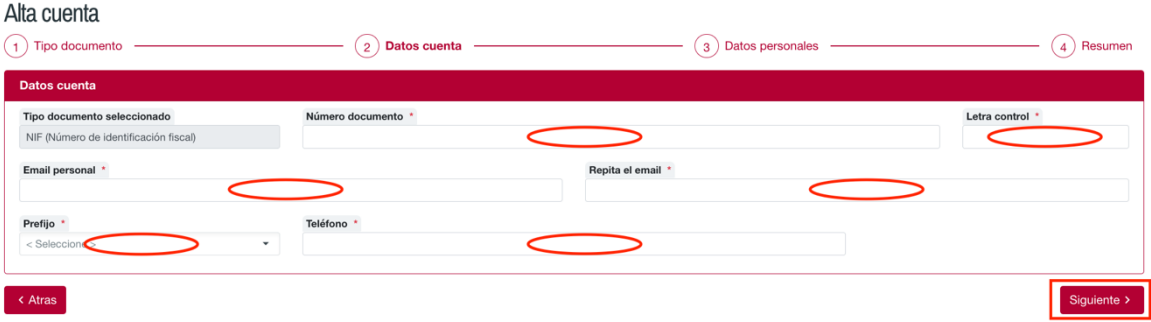

• Introduce tu nombre y apellidos y pulsa **"DAR DE ALTA"**

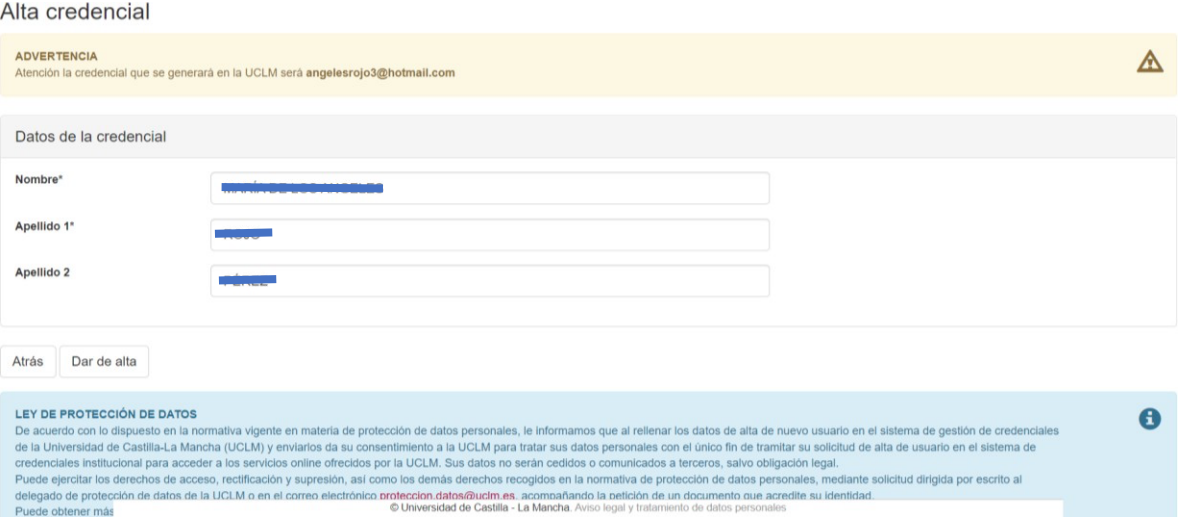

• Te llegará un **correo electrónico de validación**. Accede a tu correo personal y sigue las instrucciones enviadas, para que se dé de alta el usuario ciudadano.

# Alta credencial

#### **AVISO IMPORTANTE:** Atención la credencial que se generará en la UCLM será angeles rejet@hotmail.com.

En breve recibirá un correo electrónico en la cuenta angulas ejedentical com con las instrucciones para activar su credencial.

Regresar a la Página de Inicio

- Una vez creado el usuario ciudadano, se actualizan los datos de las aplicaciones en 24 o 48 horas.
- **Pasadas 24 o 48 horas**, podrás acceder a Campus Virtual a través del siguiente enlace: <https://campusvirtual.uclm.es/> o también [AQUÍ,](https://campusvirtual.uclm.es/) usando **tu usuario ciudadano y una contraseña**.

## **INFORMACIÓN IMPORTANTE SOBRE EL ACCESO DE USUARIOS (Contraseña)**

Al identificarse en la UCLM con un **usuario ciudadano** pueden ocurrir dos cosas:

- Que el correo electrónico dado para el usuario ciudadano sea una cuenta Microsoft. Esto es debido a que esa cuenta ha utilizado o utiliza algún **servicio de Microsoft** (Office, Outlook, Live, OneDrive, Xbox…). En este caso, NO se genera ninguna contraseña adicional, y se debe utilizar la **misma contraseña que tenga asignada el correo electrónico, para acceder a Campus Virtual**.
- Que el correo electrónico dado para el usuario ciudadano NO sea una cuenta Microsoft. En este caso, por seguridad, Microsoft envía un **código de un solo uso** (se denominan OTP) al correo electrónico y sólo es válido para ese inicio de sesión. No es posible recordarlo porque son códigos de "usar y tirar".

### **CENTRO DE ATENCION AL USUARIO (CAU)**

 $\mathcal{L}^{\text{max}}$ 

- Si tienes problemas con el usuario ciudadano, puedes ponerte en contacto con el Centro de Atención al Usuario y te ayudarán a resolver tu caso.
- Contacta a través del siguiente enlace: **<https://cau.uclm.es/inicio.aspx>**

in service

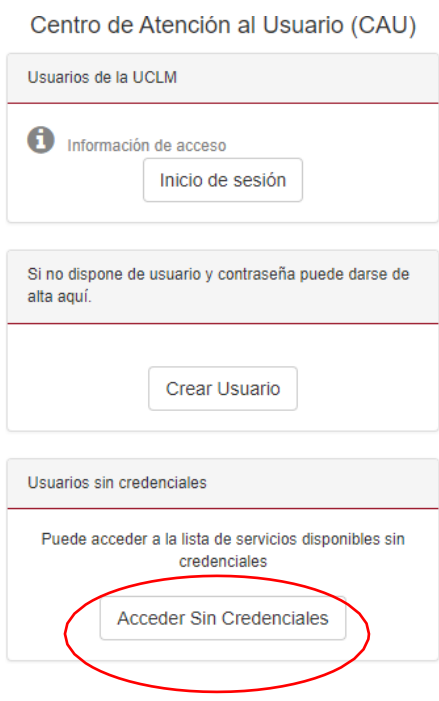

- La opción **Inicio de sesión** se utiliza cuando ya se dispone de usuario ciudadano y contraseña.
- Utiliza la opción **Acceder Sin Credenciales** cuando aún no dispongas de tu usuario ciudadano.
	- Escoge la opción siguiente haciendo clic en la flecha roja de la derecha:

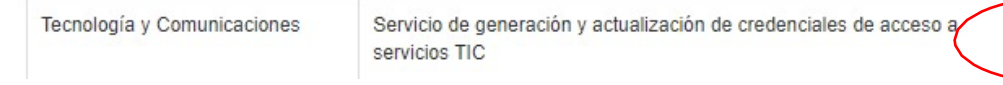

 $\rightarrow$ 

• En el formulario, selecciona **NIF** en la primera casilla y escribe tu NIF (con 8 dígitos y la letra) en la casilla de abajo. Finaliza con el botón **Continuar**.

Nuevo Caso

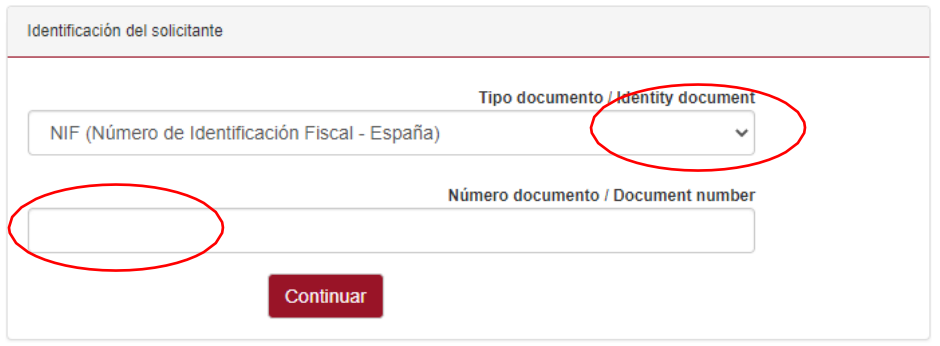

- Añade tu información de contacto y una descripción del problema.
- Termina con el botón **Insertar**. Elservicio de CAU se pondrá en contacto contigo.